These screenshots are from my own system. A few of the pictures are incorrect, but I added some red text with the new options that I've found to be my new preferences. Make your own choices on some of them.

#### **Mednaffe Emulator**

#### Edit> Preferences>General tab

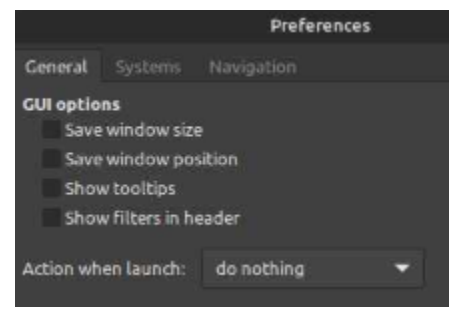

#### Edit> Preferences>Systems tab

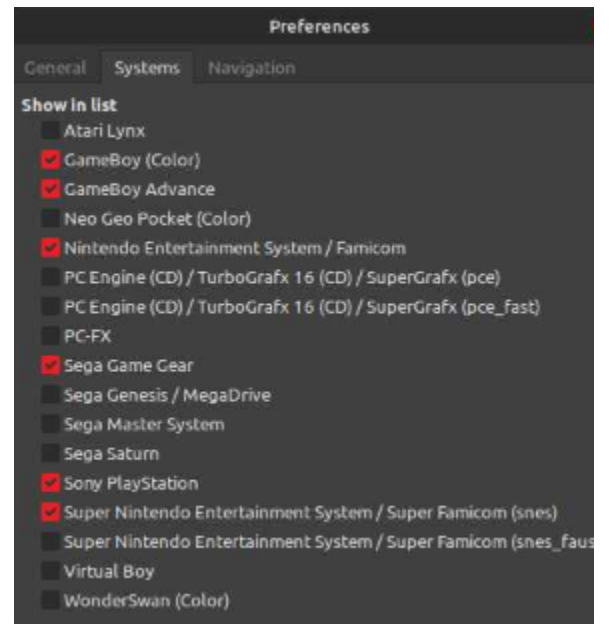

#### Edit> Preferences>Navigation tab Leave all blank

Global Settings tab> Video

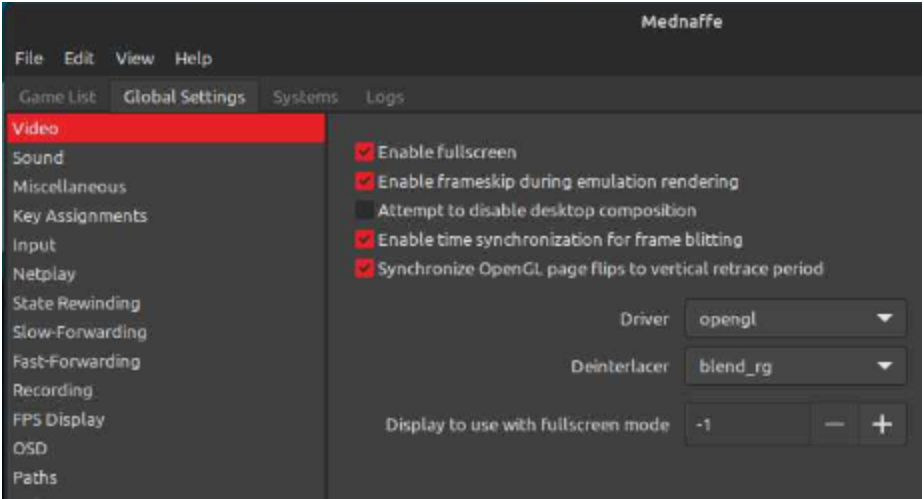

## Global Settings tab> Sound

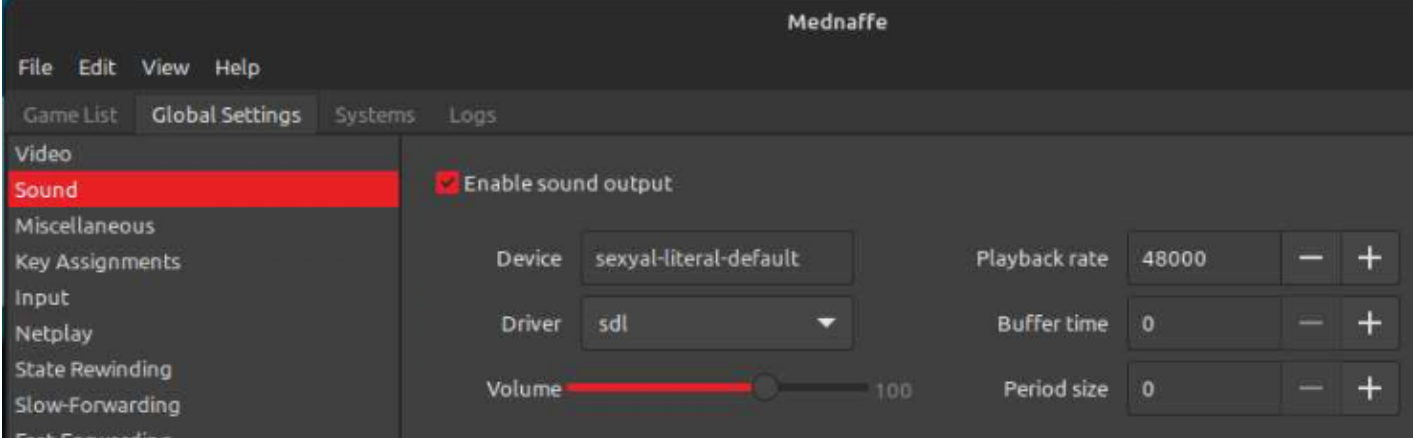

#### Global Settings tab> Miscellaneous

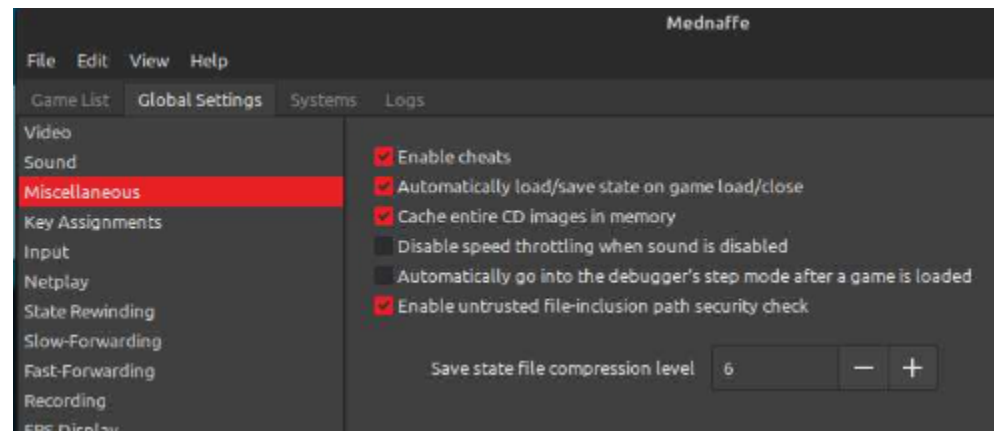

Global Settings tab> Key Assignments> Basic CLEAR ALL PRE-EXISTING SETTINGS GO THROUGH EACH TAB AND CLEAR THEM ALL

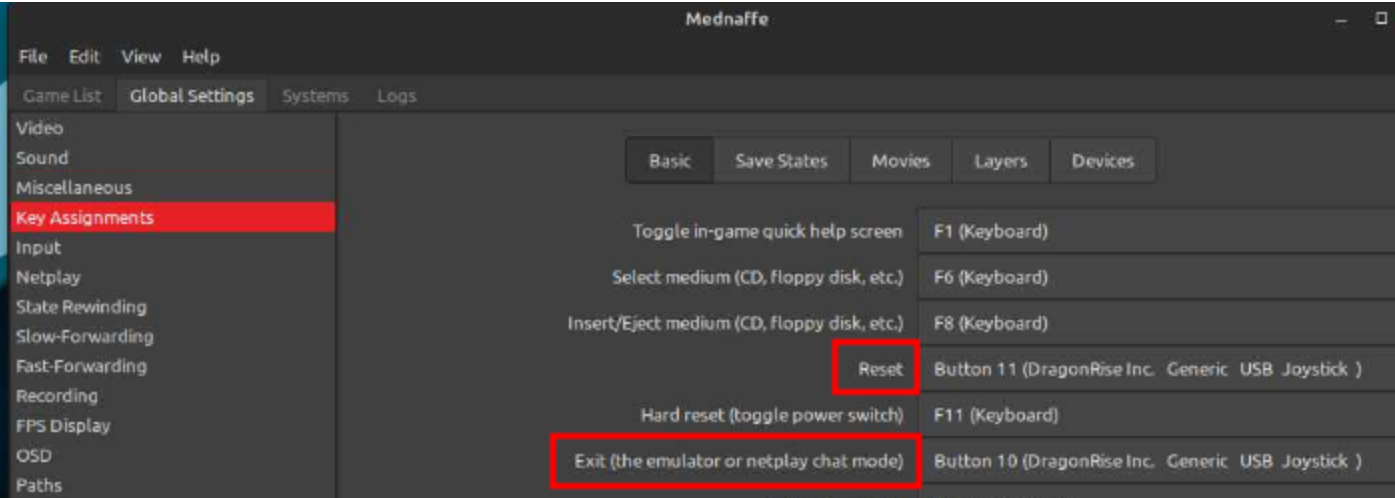

# Global Settings tab> Input

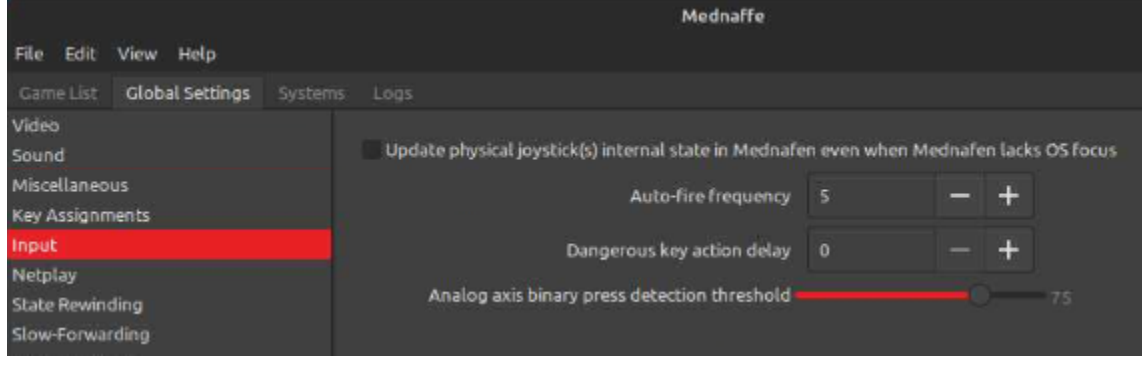

# Systems tab> Game Boy Color> Emulation tab

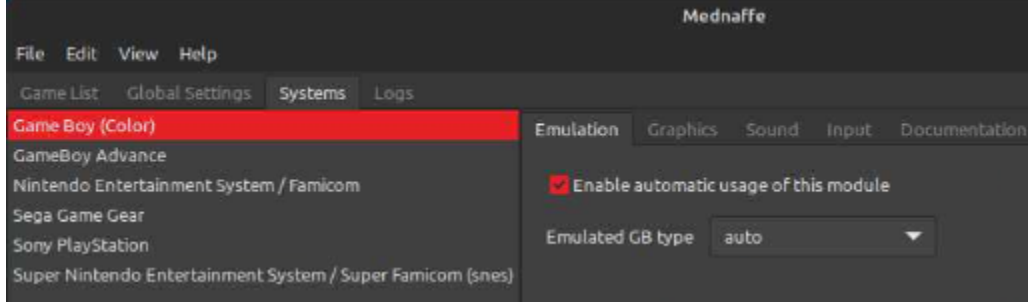

Systems tab> Game Boy Color> Graphics tab> Fullscreen tab

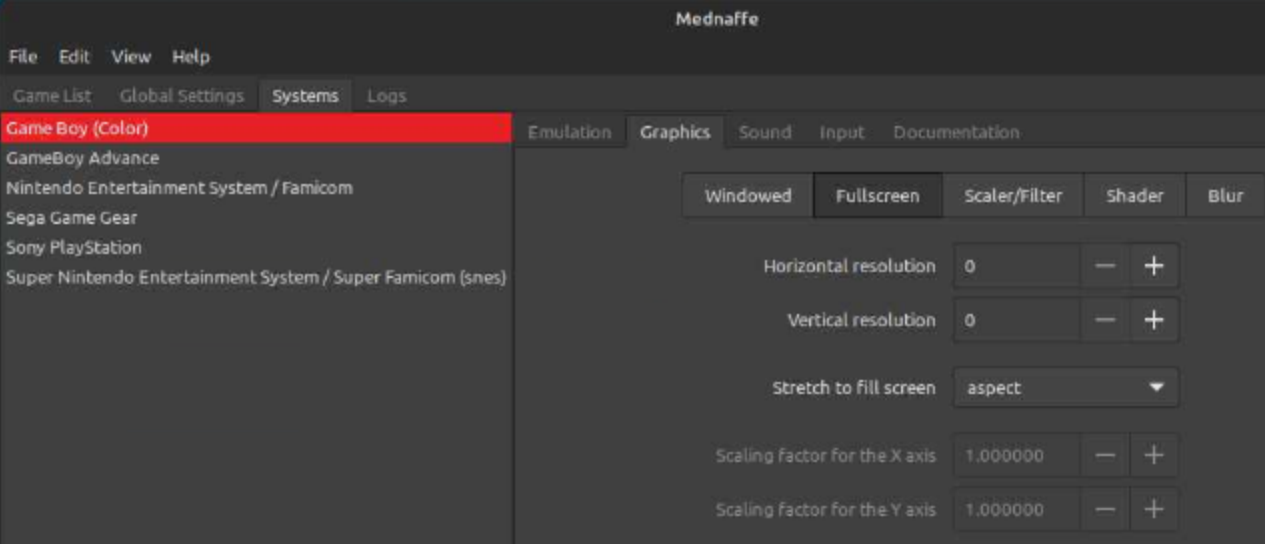

# Systems tab> Game Boy Color> Graphics tab> Scaler/Filter tab> **supereagle**

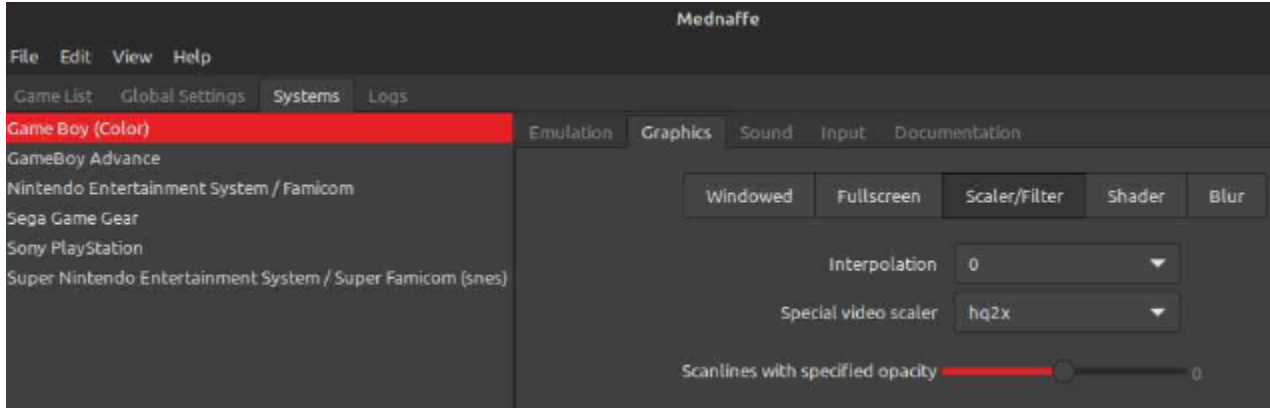

# Systems tab> Game Boy Color> Graphics tab> Shader tab

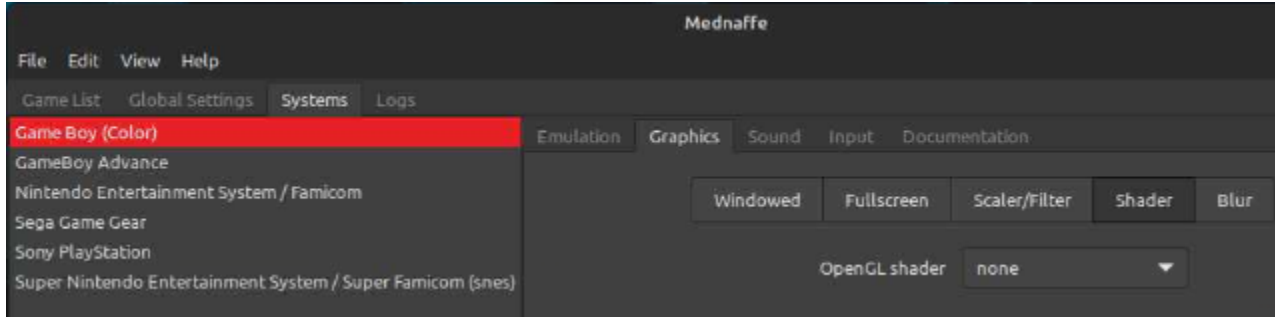

Systems tab> Game Boy Color> Input tab> Port1 = Joystick 1

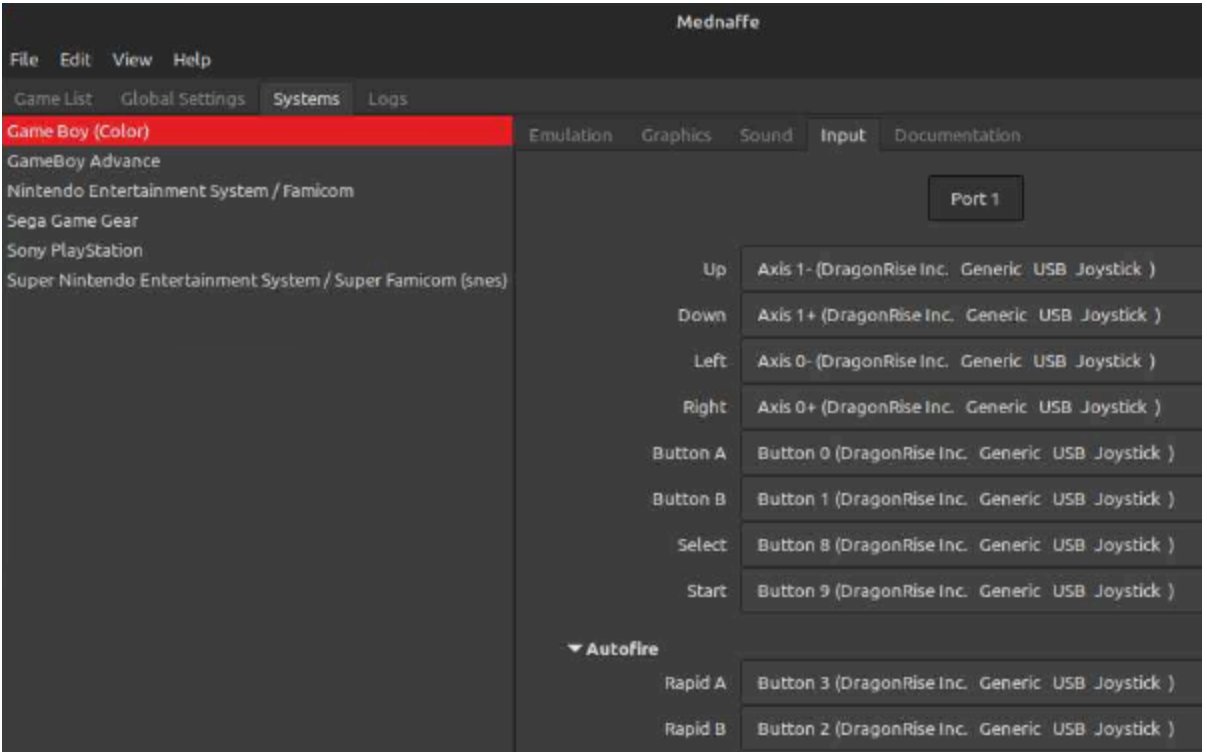

# Systems tab> Game Boy Advance> Emulation tab

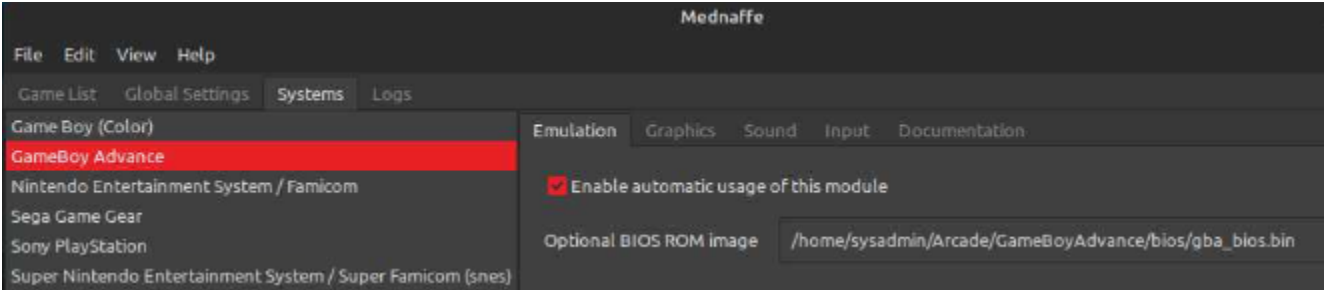

# Systems tab> Game Boy Advance> Graphics tab> Fullscreen tab

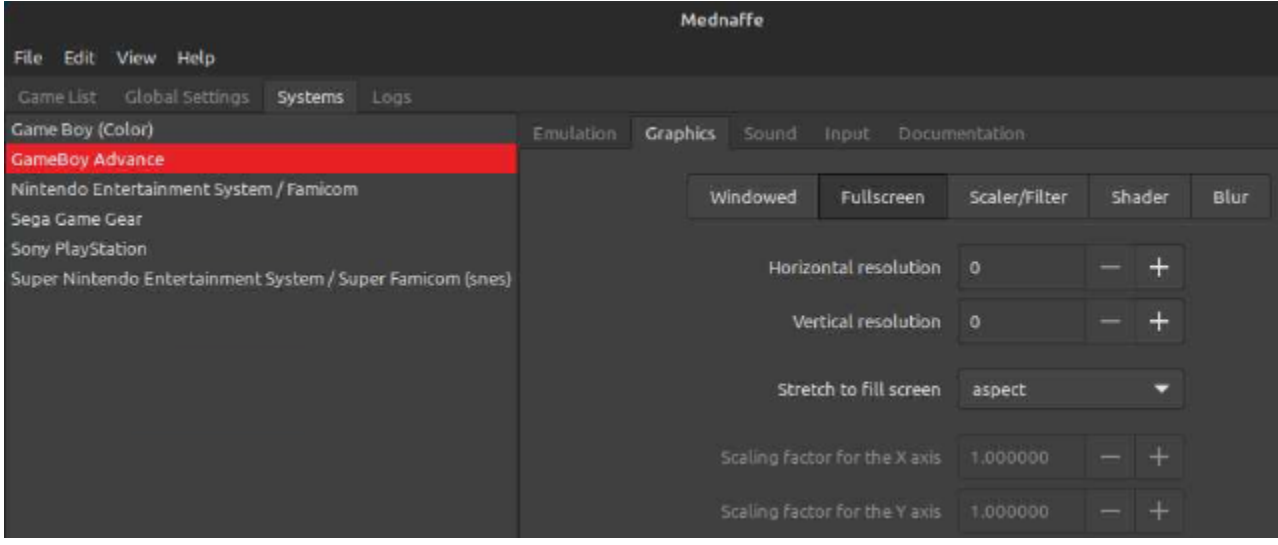

Systems tab> Game Boy Advance> Graphics tab> Scaler/Filter tab> **supereagle**

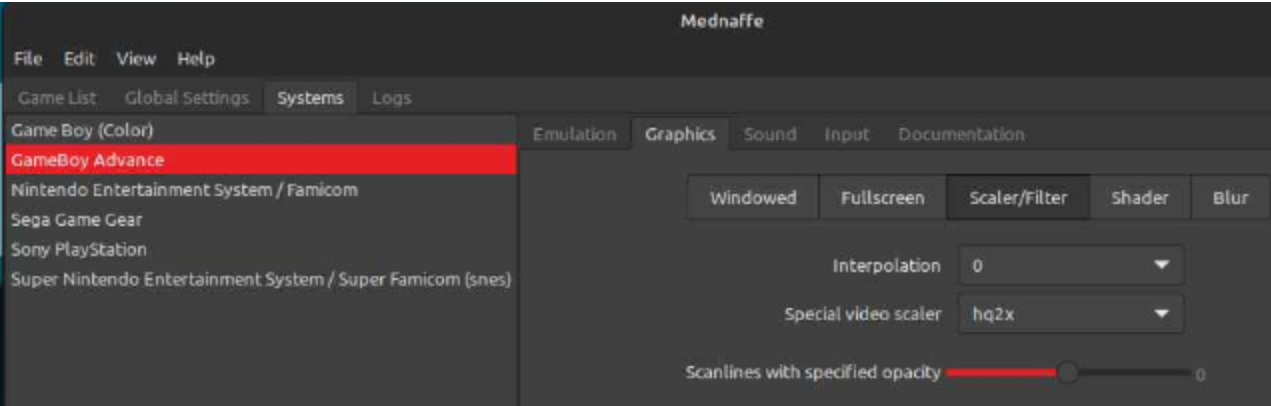

# Systems tab> Game Boy Advance> Input tab> Port1 = Joystick 1

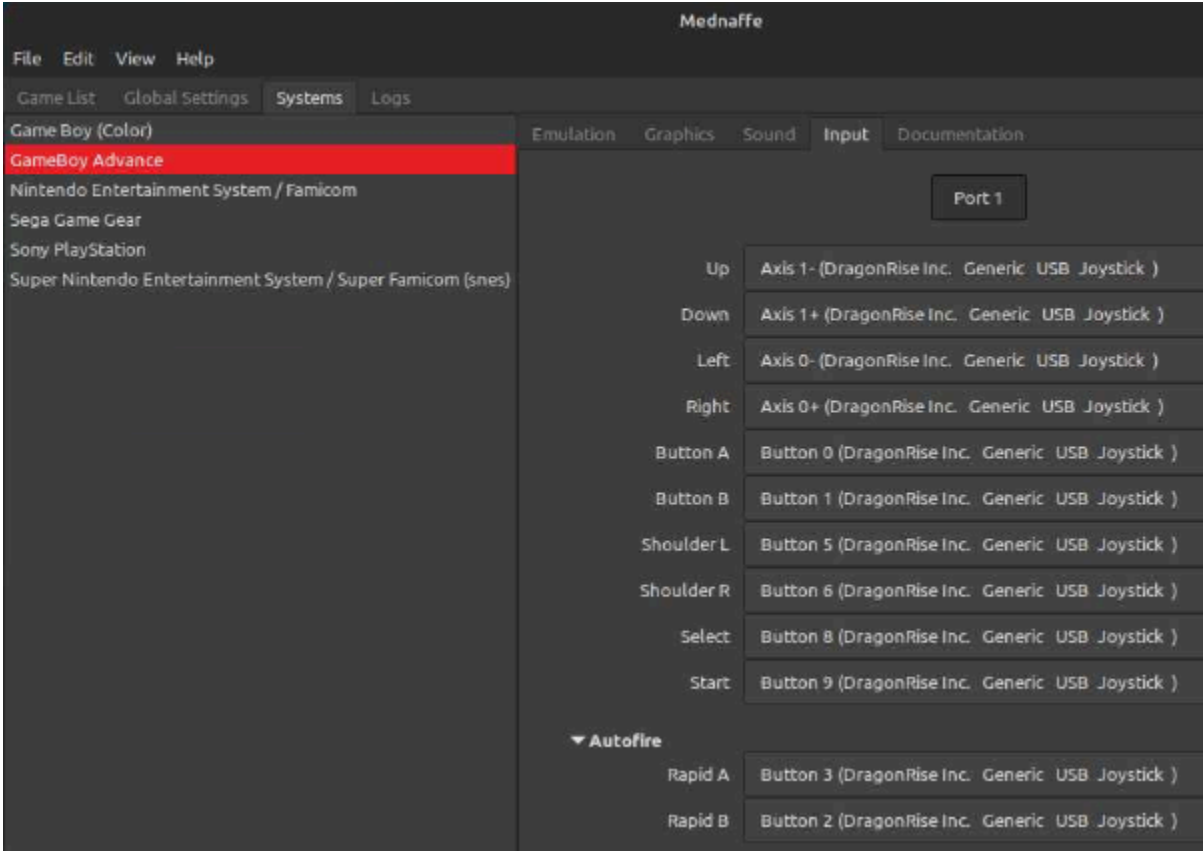

# Systems tab> Nintendo> Emulation tab

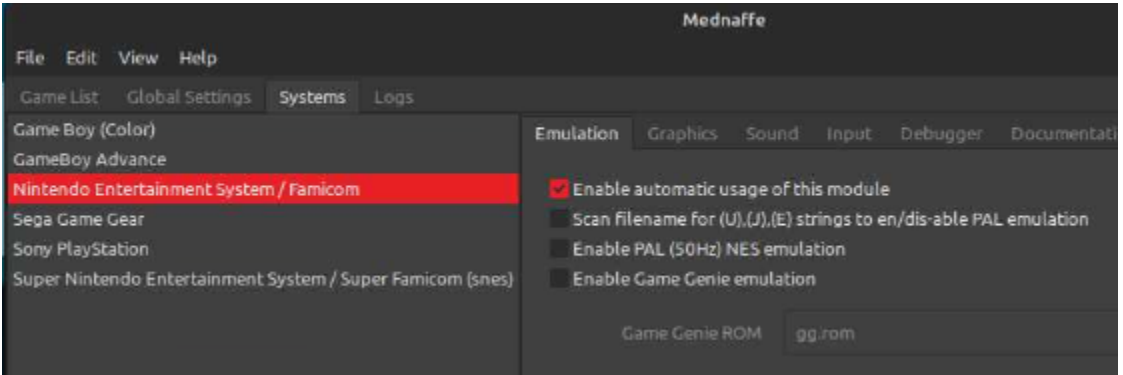

Systems tab> Nintendo> Graphics tab> System tab

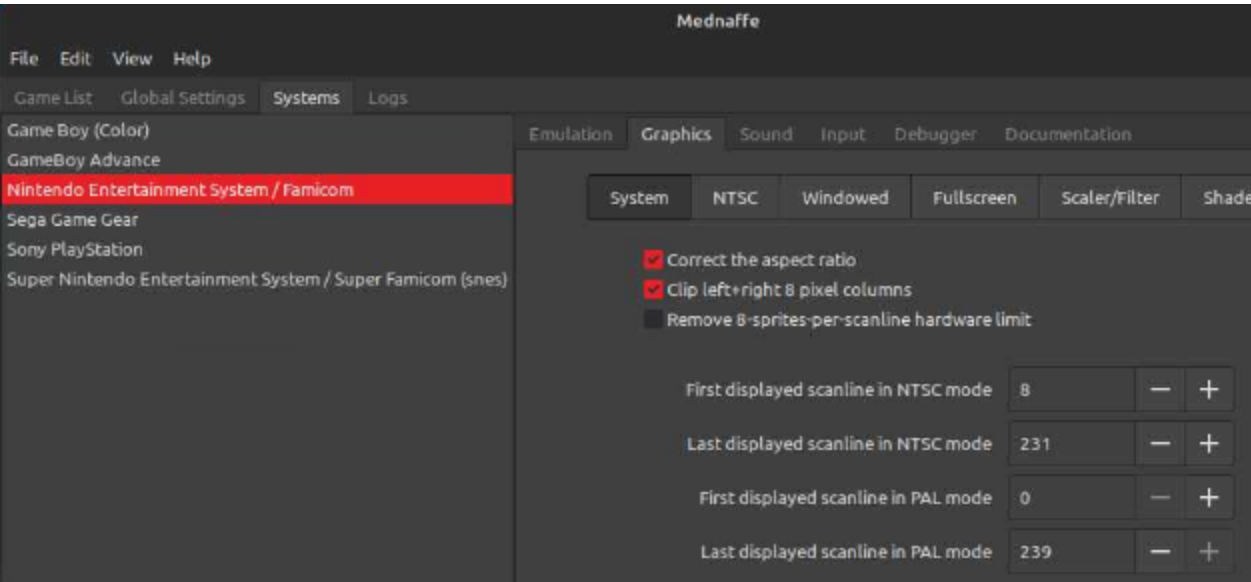

# Systems tab> Nintendo> Graphics tab> Fullscreen tab

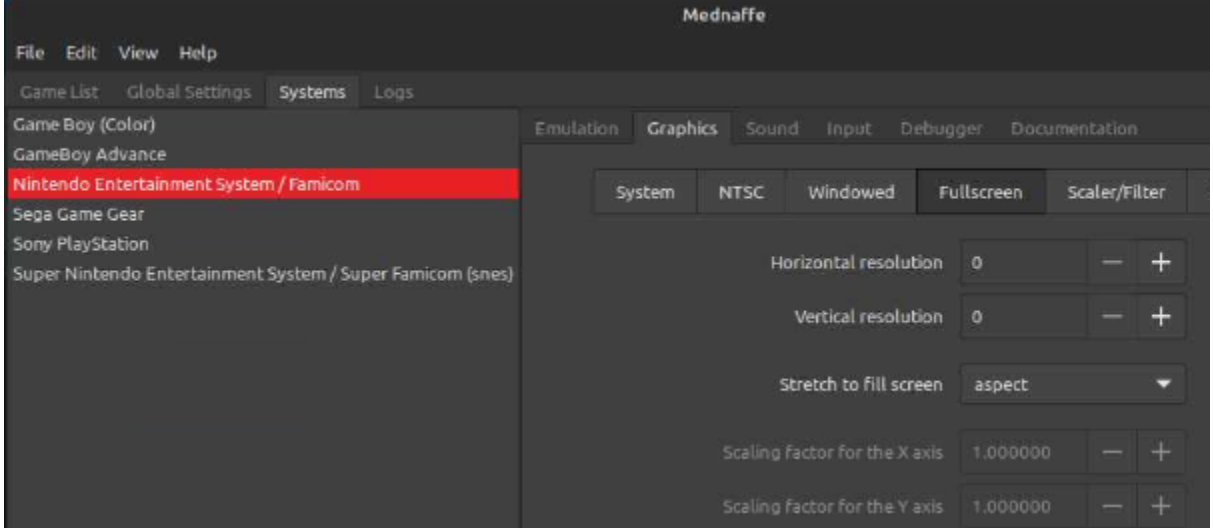

# Systems tab> Nintendo> Graphics tab> Scaler/Filter tab> **hq3x**

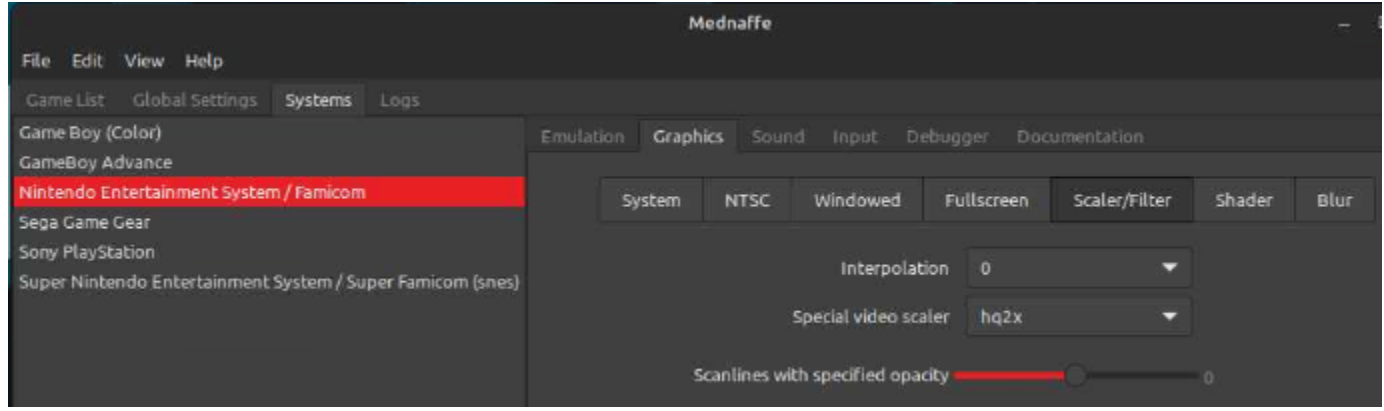

Systems tab> Nintendo> Input tab> Global tab

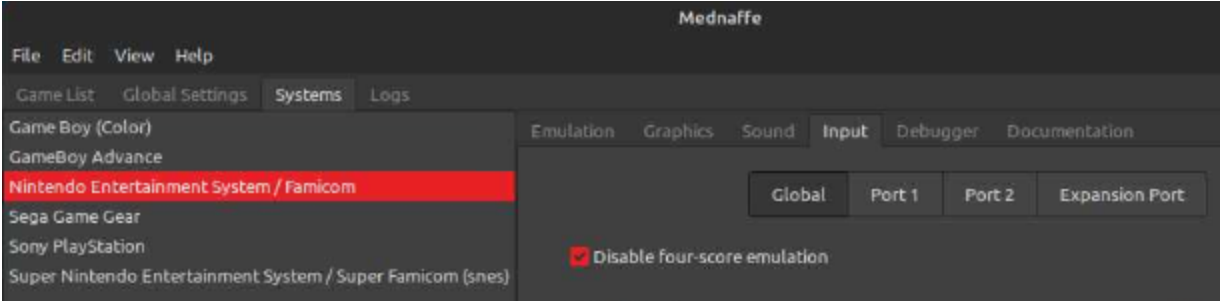

# Systems tab> Nintendo> Input tab> Port1 = Joystick 1

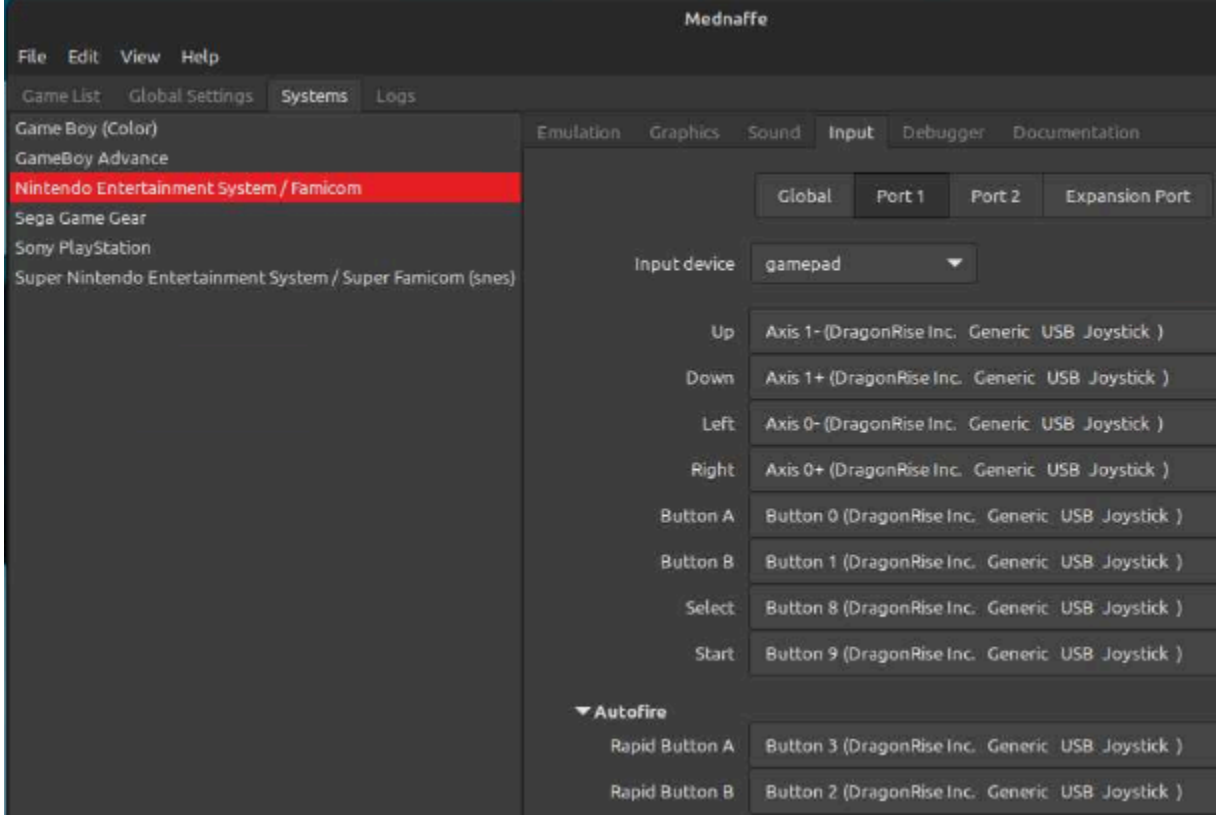

Systems tab> Nintendo> Input tab> Port2 = Joystick 2

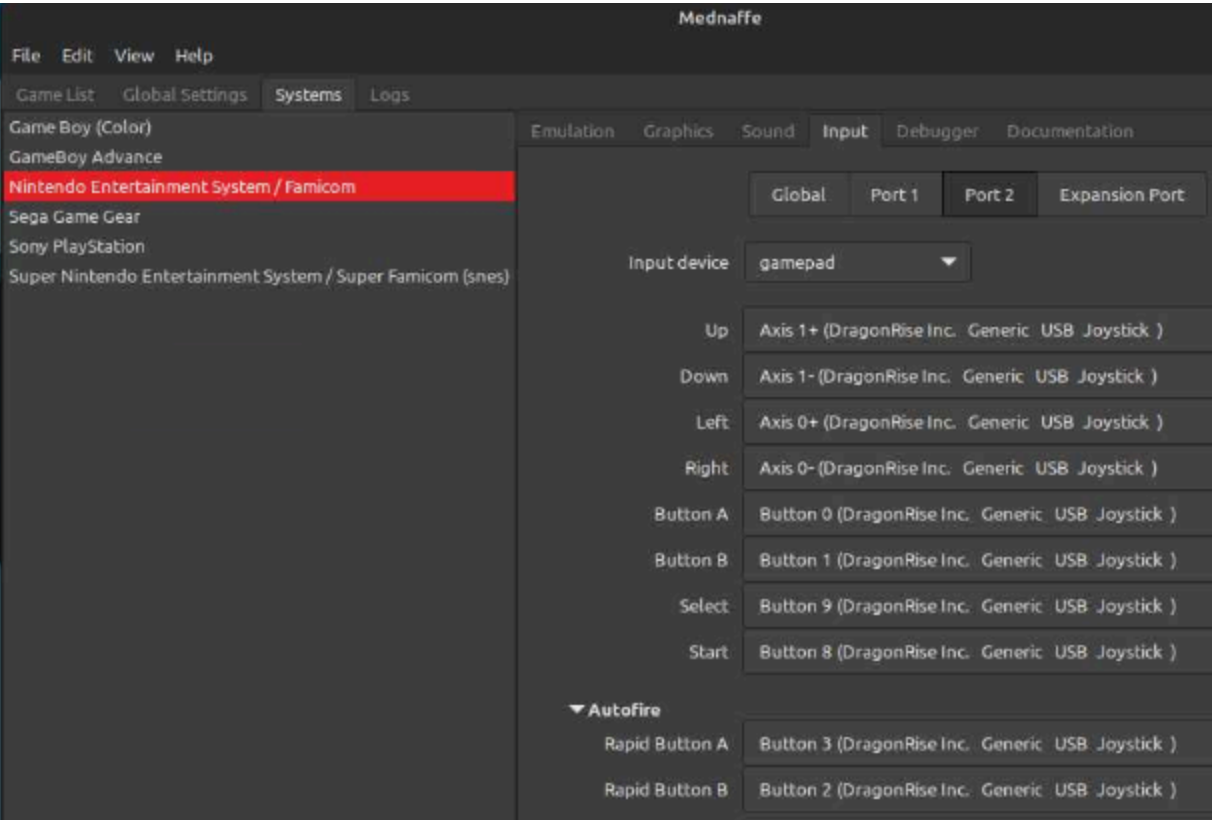

# Systems tab> Sega Game Gear> Graphics tab> Fullscreen tab

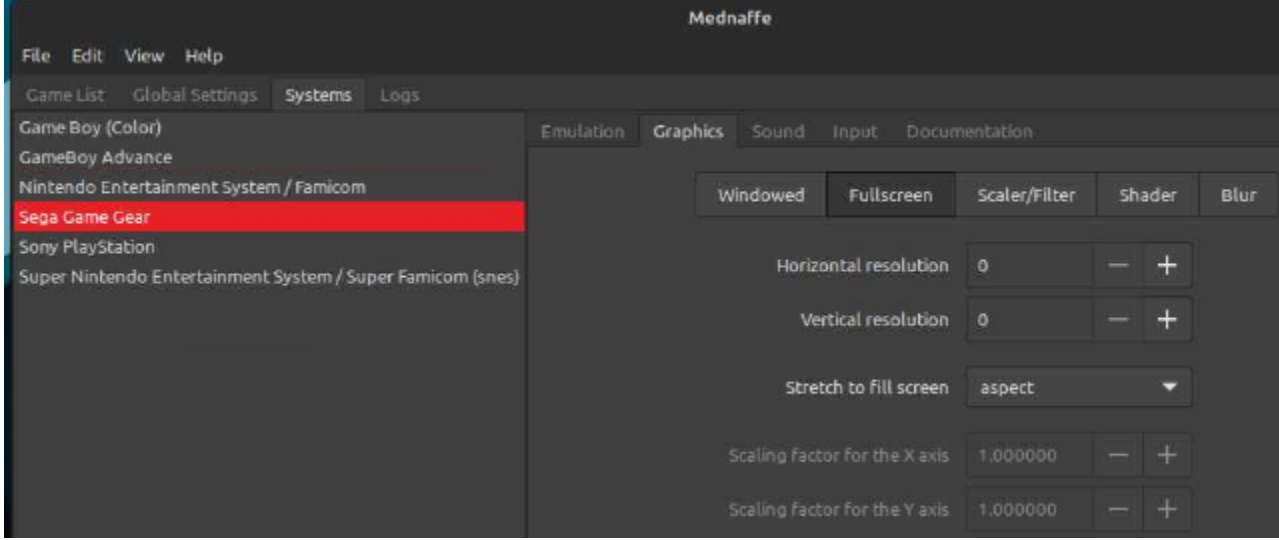

Systems tab> Sega Game Gear> Graphics tab> Scaler/Filter tab> **supereagle**

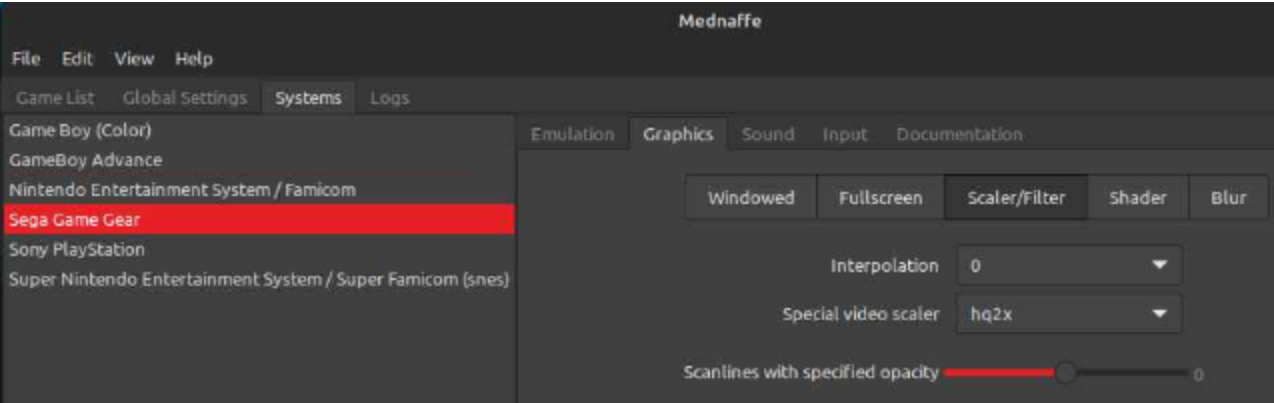

# Systems tab> Sega Game Gear> Input tab> Port1 = Joystick 1

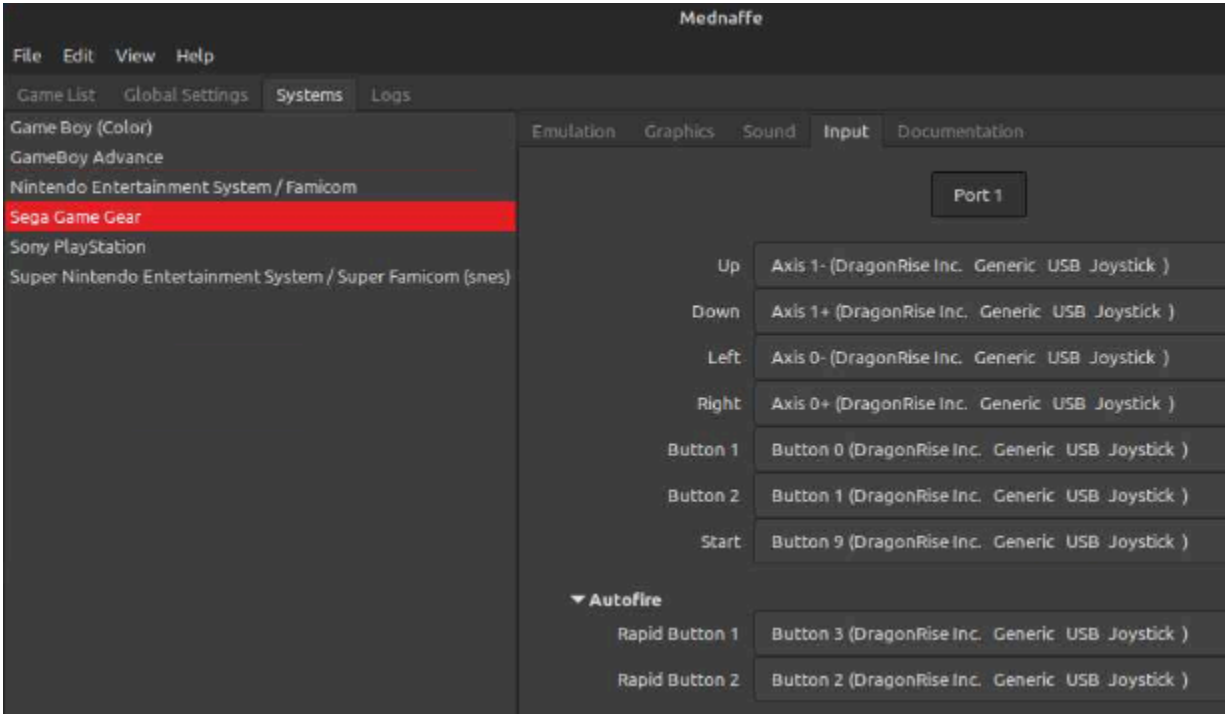

# Systems tab> Sony Playstation> Emulation tab

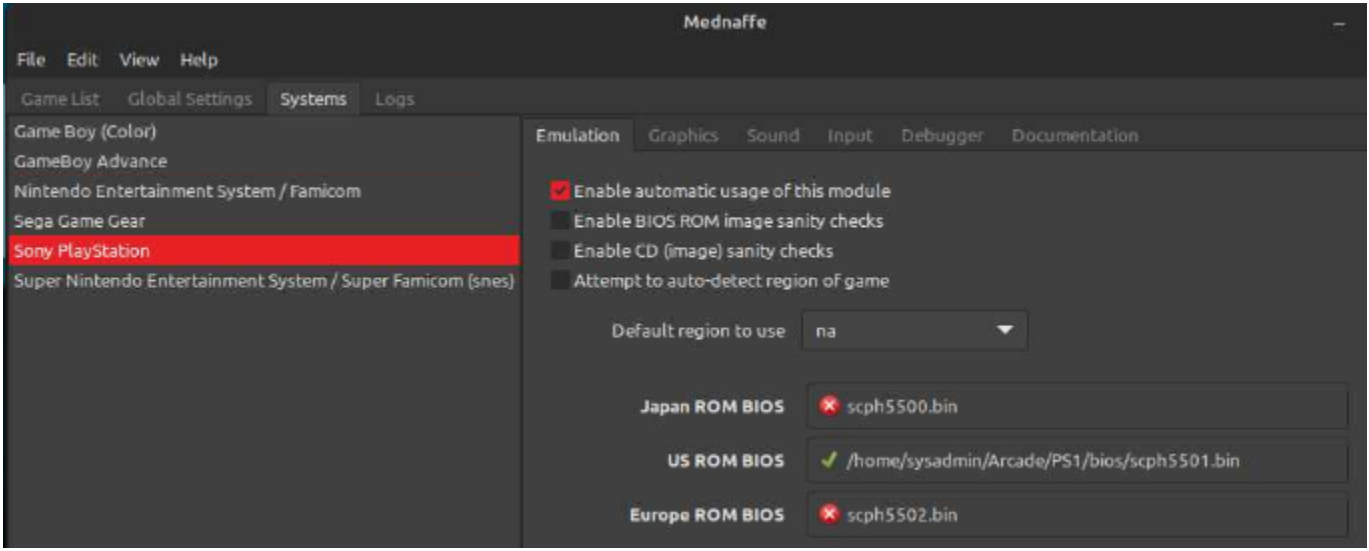

## Systems tab> Sony Playstation> Graphics tab> Fullscreen tab

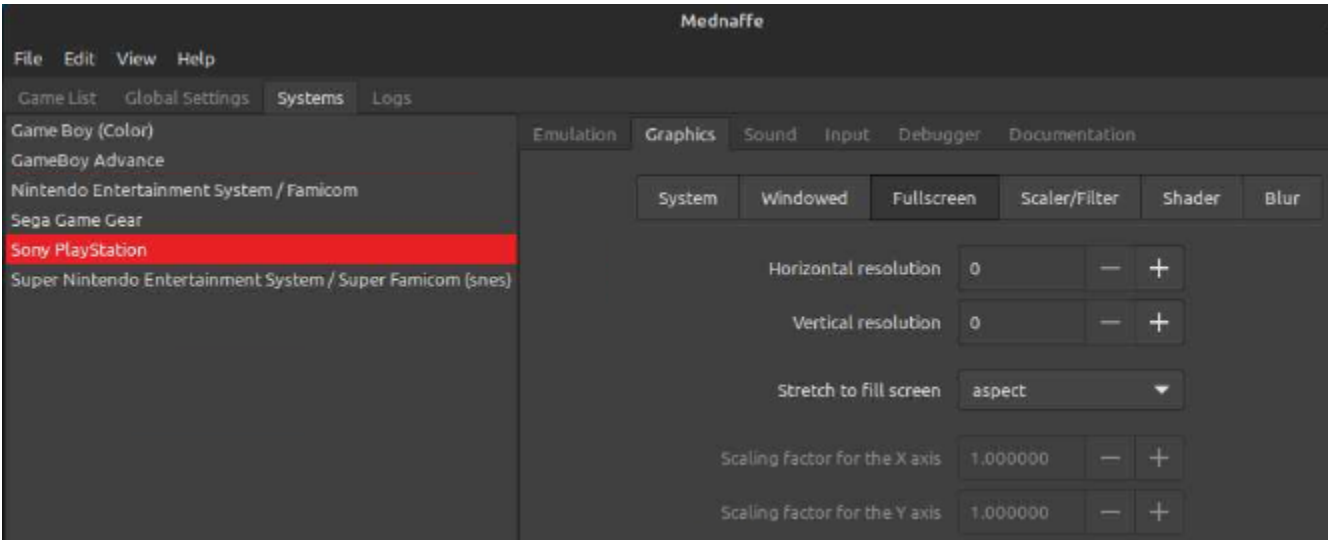

## Systems tab> Sony Playstation> Graphics tab> Scaler/Filter tab> **2xsai**

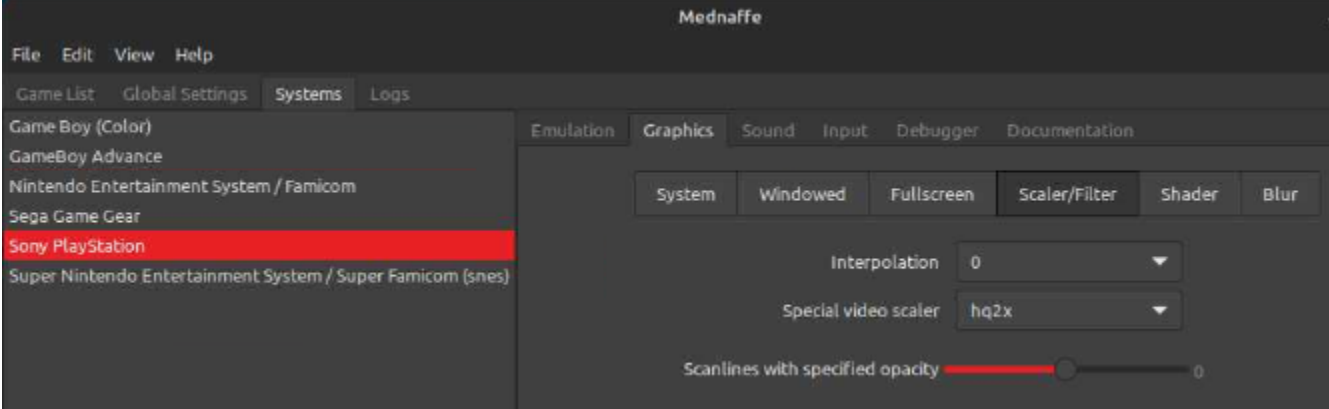

## Systems tab> Sony Playstation> Input tab> Port1 = Joystick 1

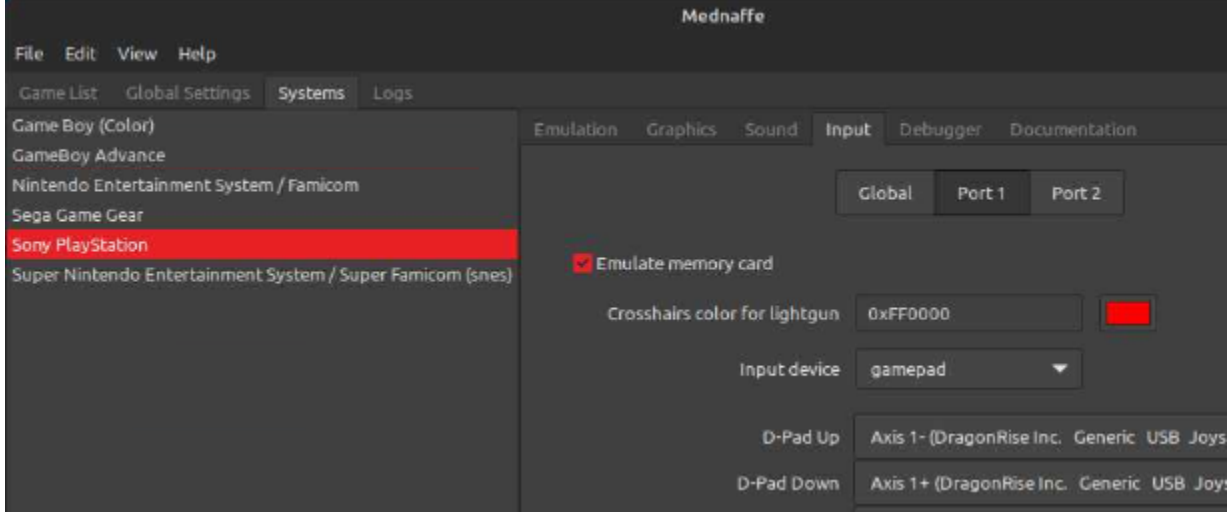

Systems tab> Sony Playstation> Input tab> Port2 = Joystick 2

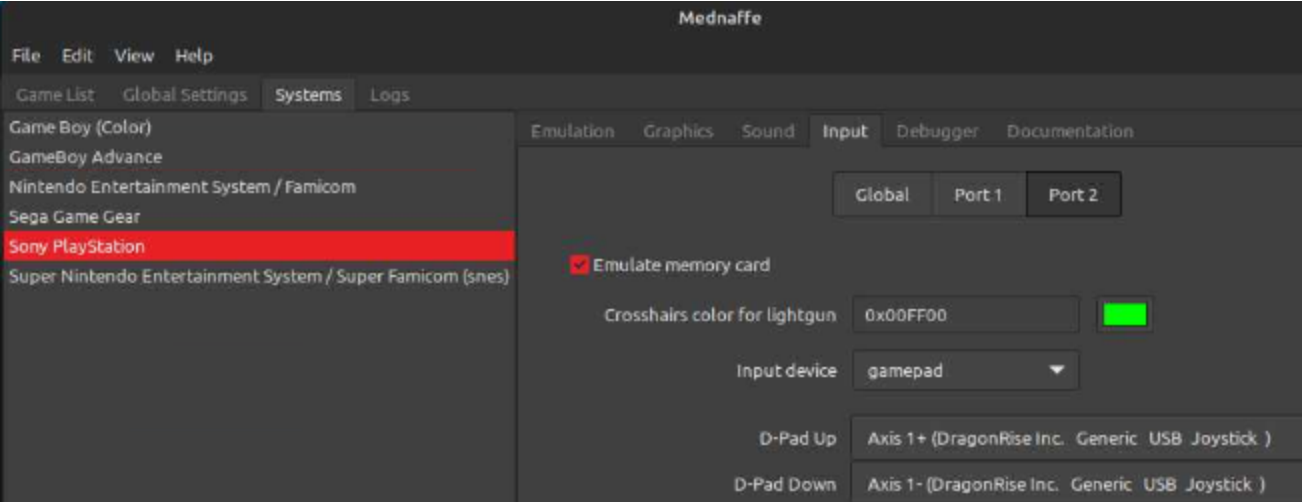

# Systems tab> Super Nintendo> Graphics tab> System tab

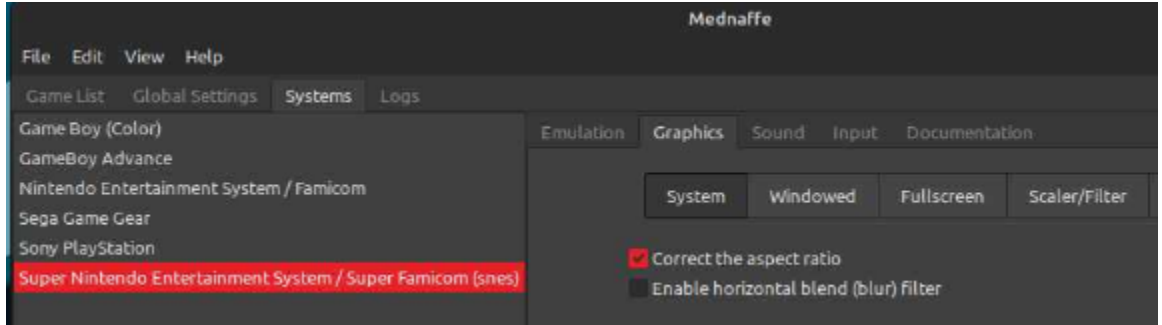

# Systems tab> Super Nintendo> Graphics tab> Fullscreen tab

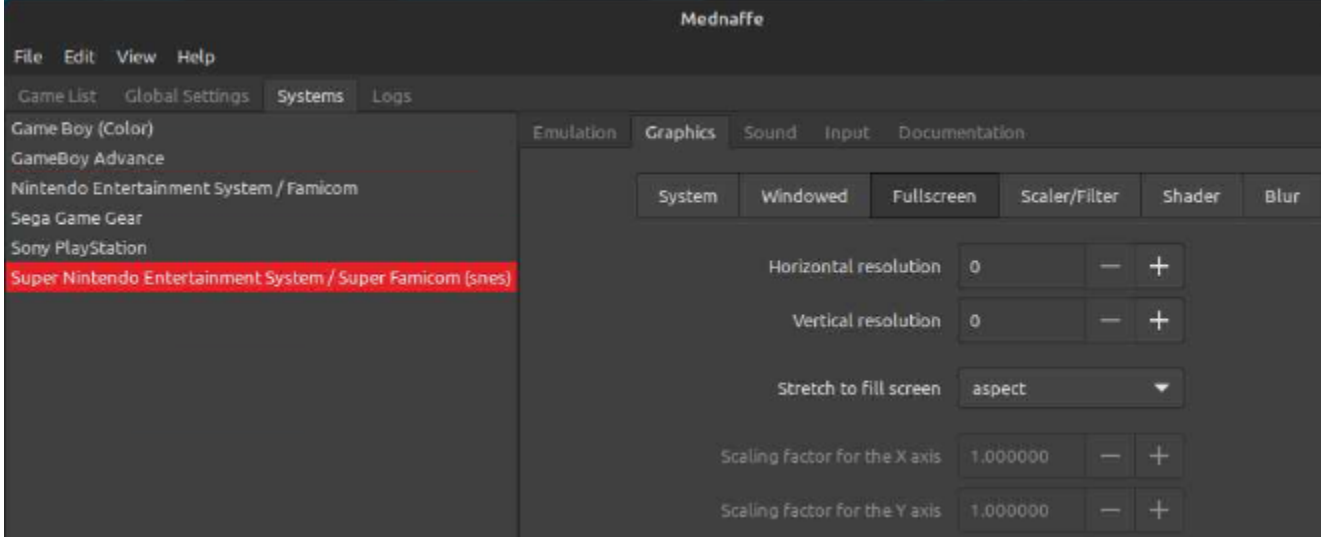

Systems tab> Super Nintendo> Graphics tab> Scaler/Filter tab> **hq3x**

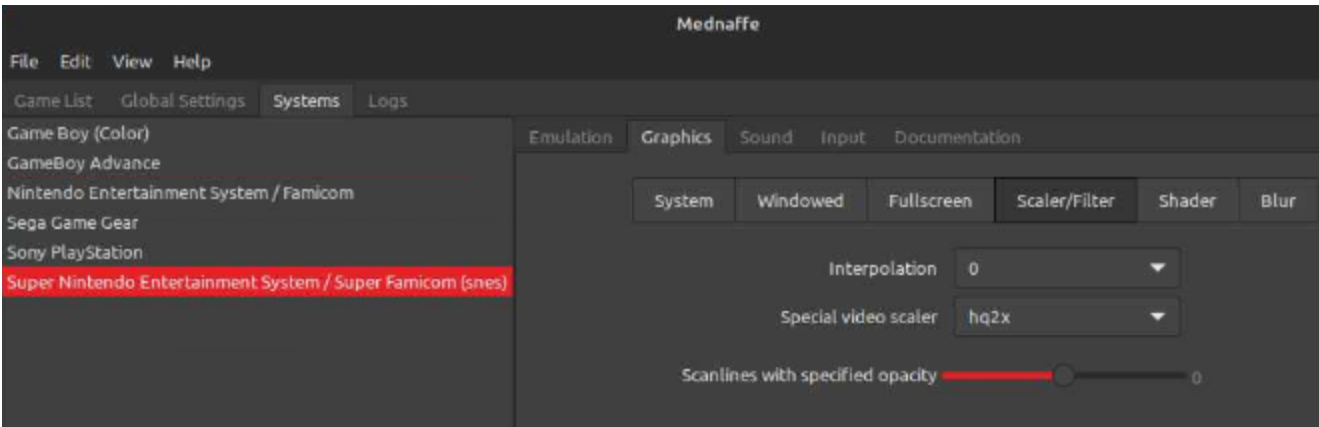

## Systems tab> Super Nintendo> Input tab> Port1 = Joystick 1

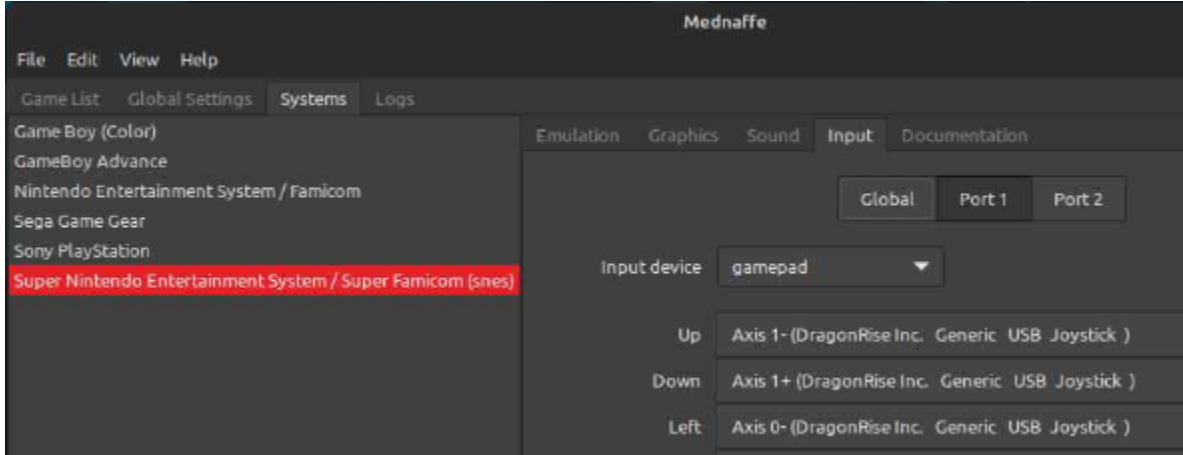

#### Systems tab> Super Nintendo> Input tab> Port2 = Joystick 2

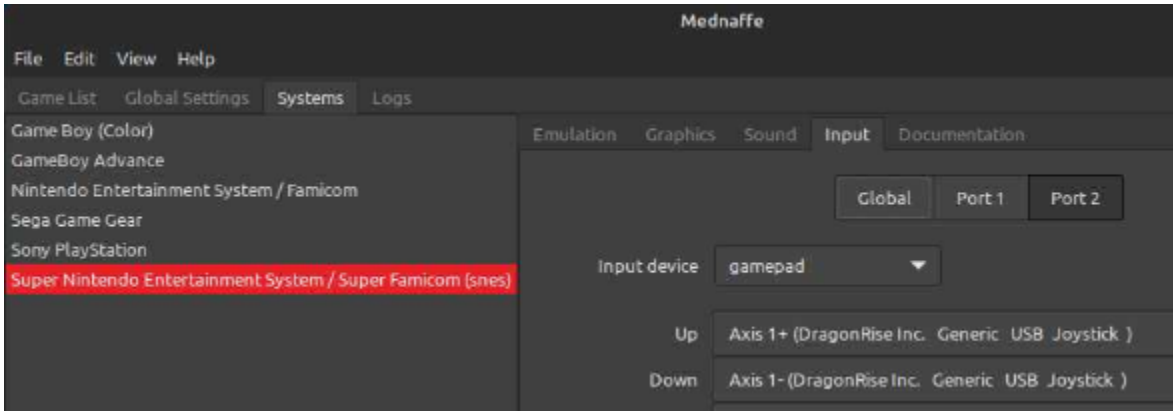

Game List tab> Add Folder button

Add each System's Arcade rom folder.

## **Stella Emulator**

Options> User Interface> Look & Feel tab

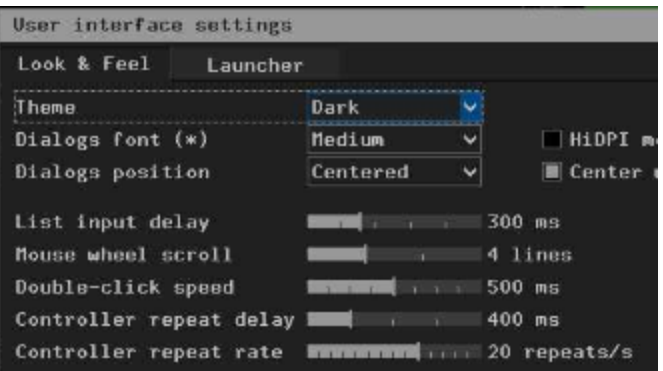

#### Options> User Interface> Launcher tab> ROM path

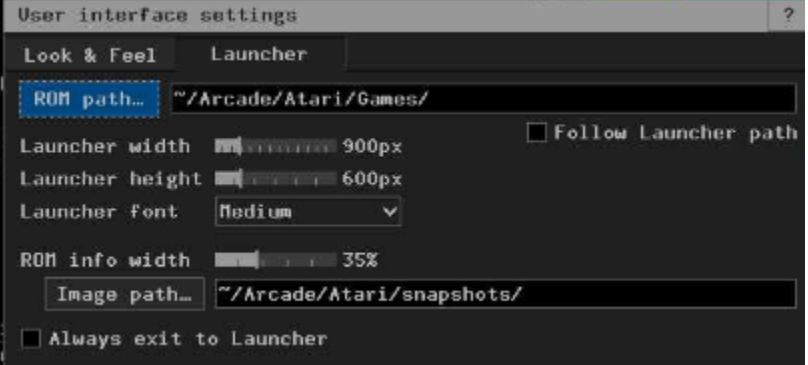

#### Options> Snapshots> Save path

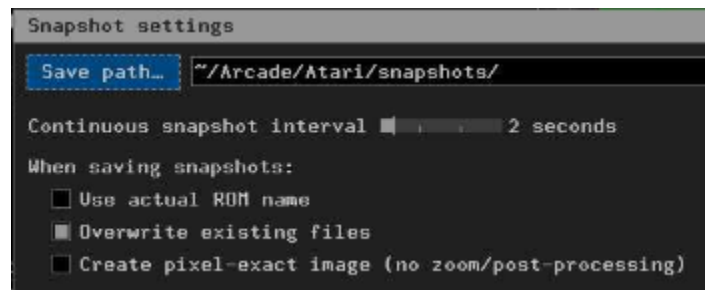

#### Options> Video & Audio> Display tab

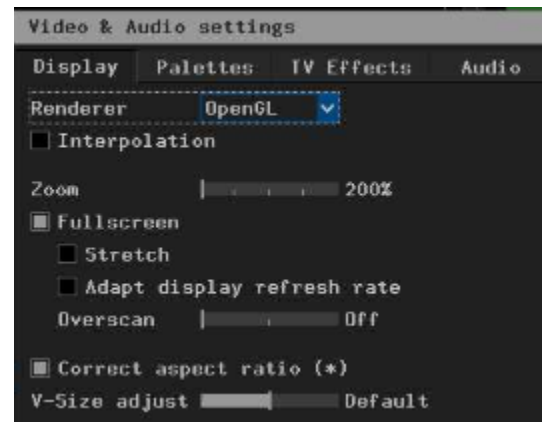

Options> Video & Audio> TV Effects tab

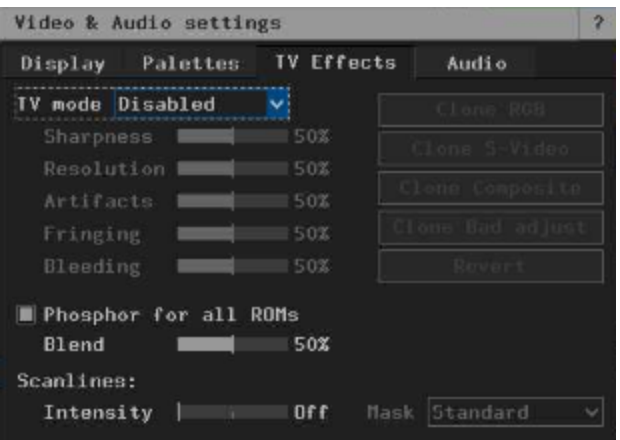

#### Options> Video & Audio> Audio tab

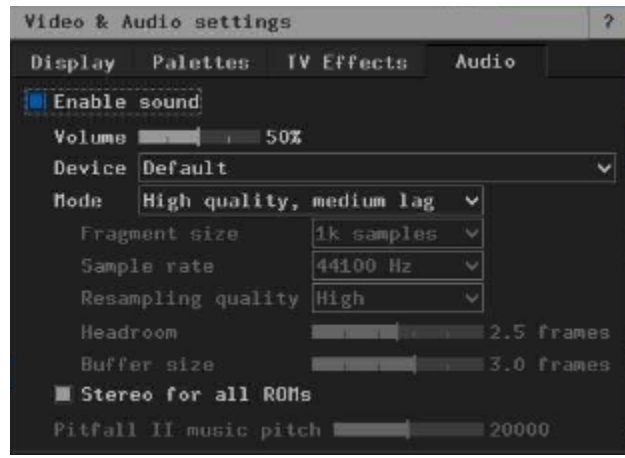

#### Options> Emulation

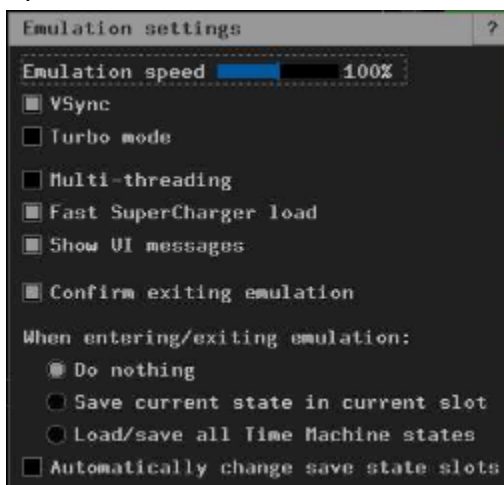

Options> Input> Event Mappings tab **Quit** = yellow Exit game button **Reload** = red Reset game button **Select** = white Select button **Reset** = white Start button

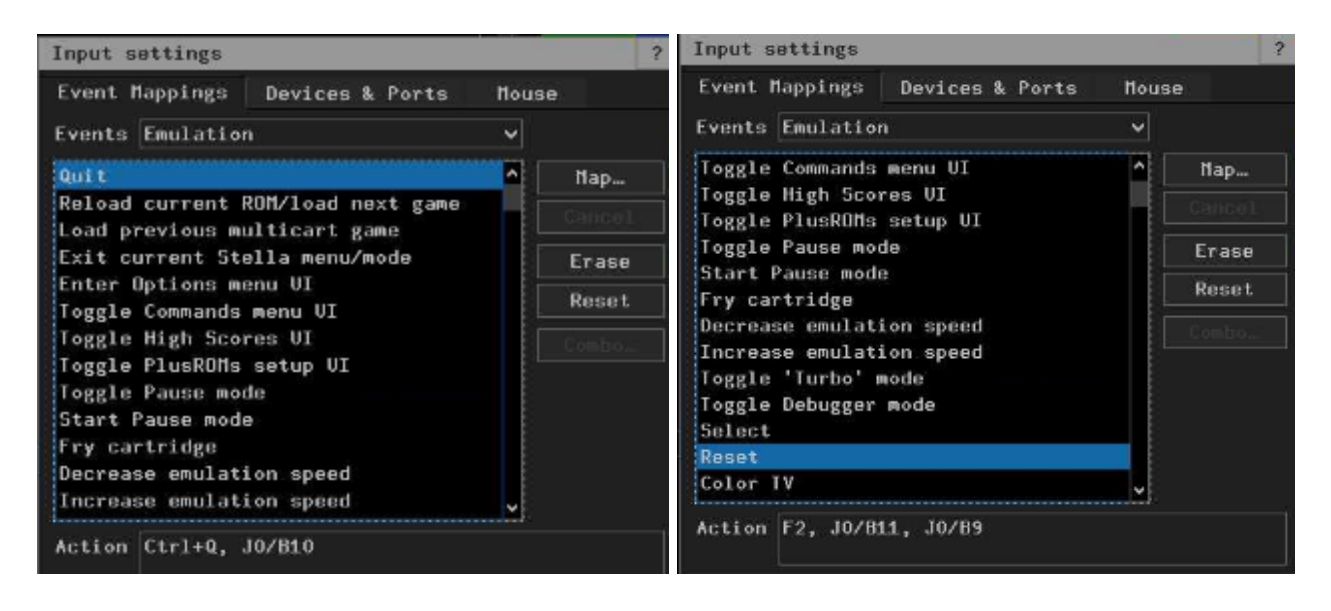

#### Options> Input> Devices & Ports tab

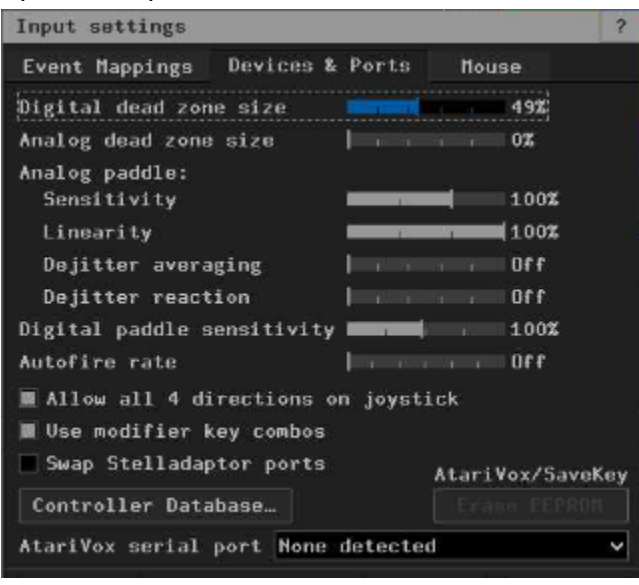

Options> Input> Event Mappings tab> Joystick ERASE EXISTING MAPPINGS WHEN CONFIGURING Left = Joystick 1 Right = Joystick 2

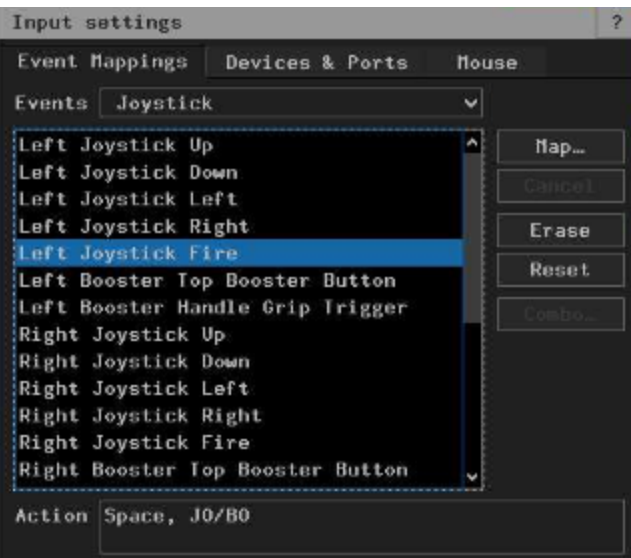

#### **PPSSPP emulator**

Settings> Graphics tab> Backend = Vulkan Render res = 2x PSP Fullscreen = check

Settings> Controls tab> Control mapping> CLEAR PRE-EXISTING STUFF SO THERE'S NO CONFLICTS Pause = yellow exit game button

Games tab> choose games folder

#### **PCSX2 emulator**

Go through wizard on first run to define paths to Bios and Game folders. Controller mapping defaults to the keyboard, so just proceed through that section, we'll edit later.

System> Settings>

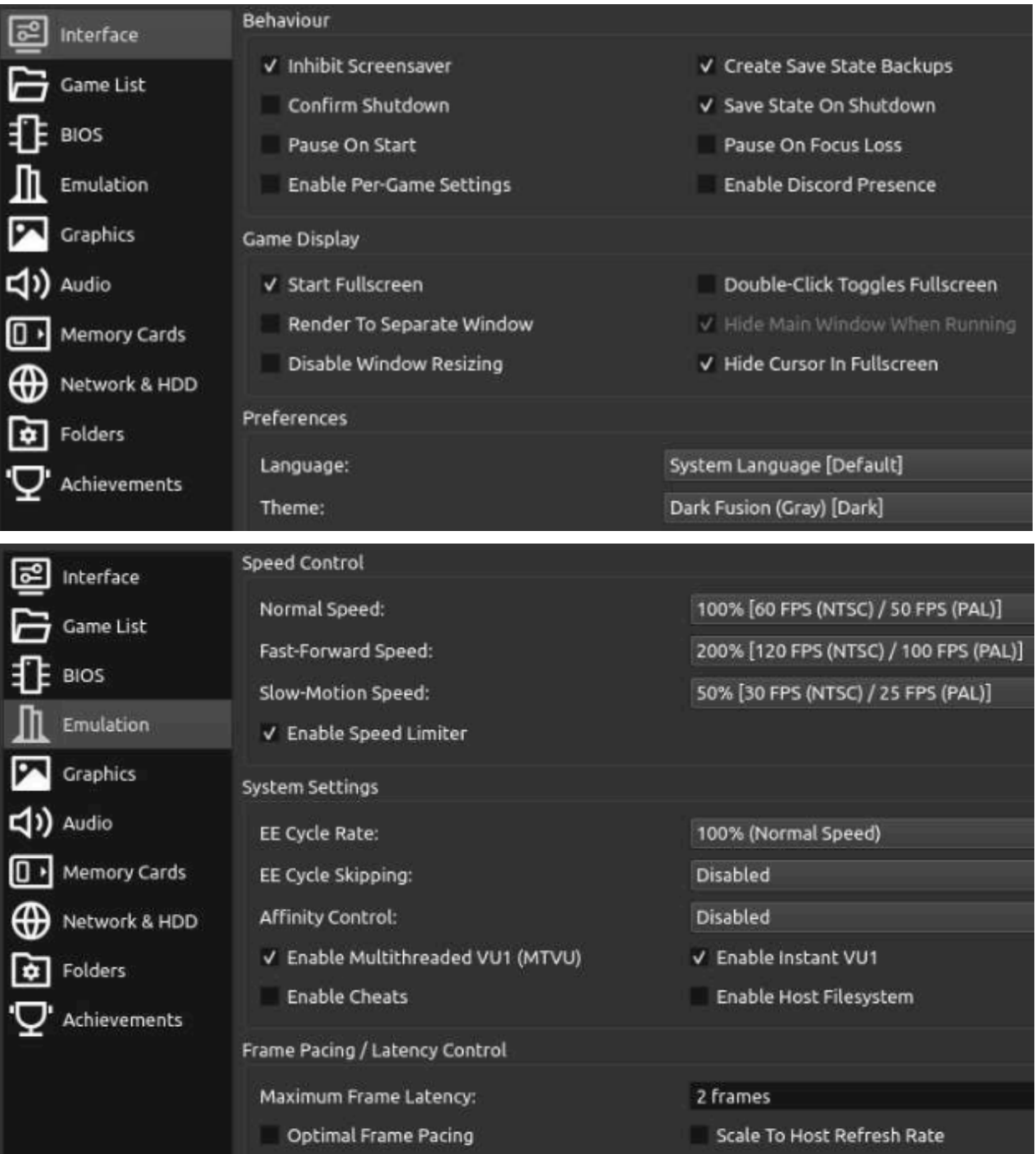

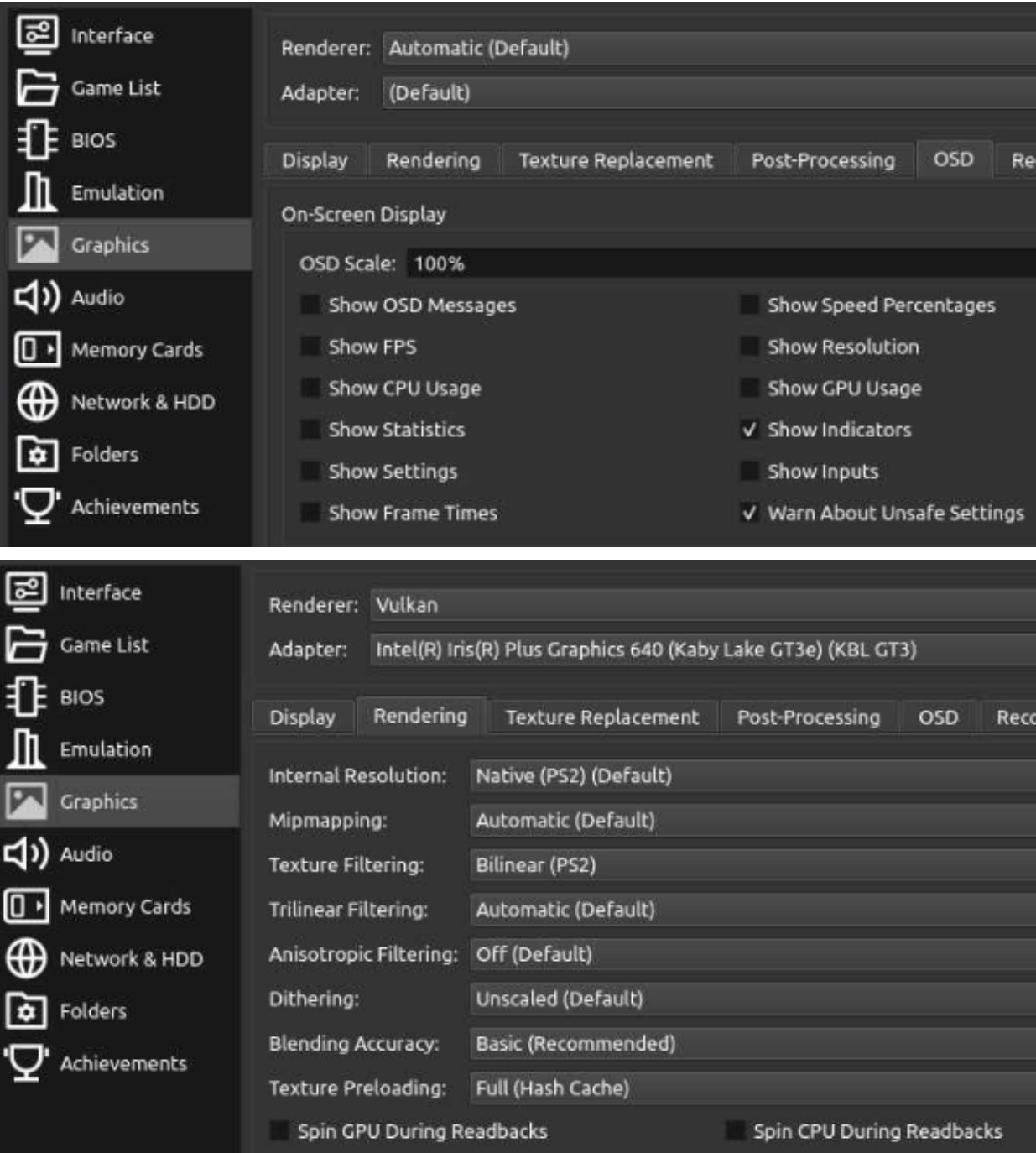

## Settings> Hotkeys>

CLEAR ALL PRE-EXISTING TO PREVENT CONFLICTS Shut Down Virtual Machine = yellow exit game button Reset Virtual Machine = red reset button

#### Settings> Controllers>

CLEAR MAPPINGS BEFORE CONFIGURING

## **RPCS3 emulator**

Configuration> GUI>

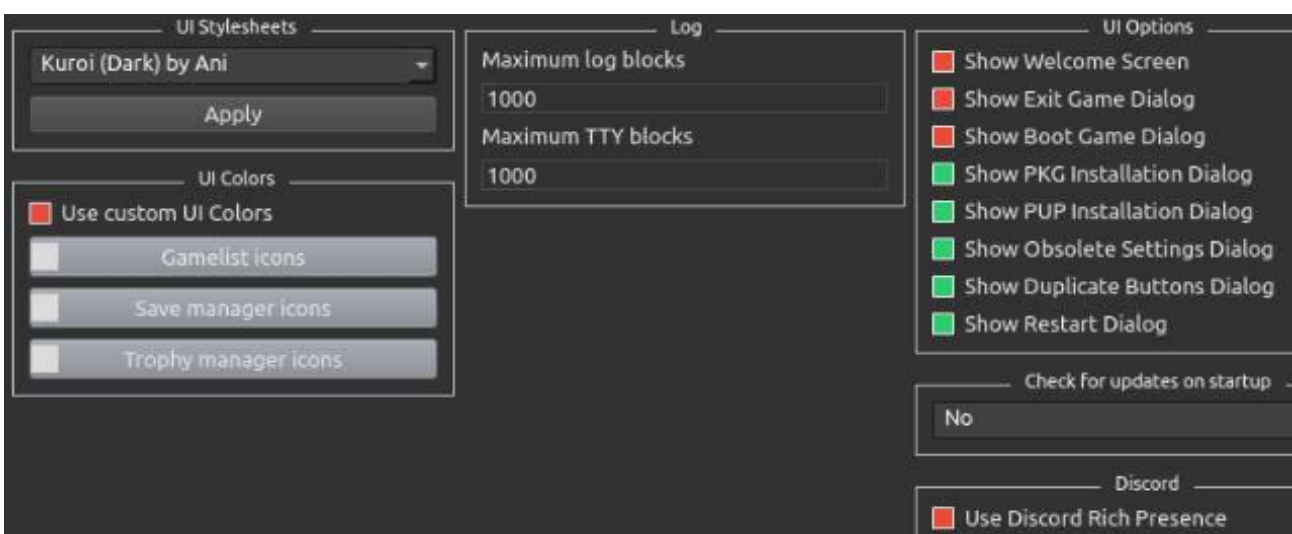

## Configuration> Emulator>

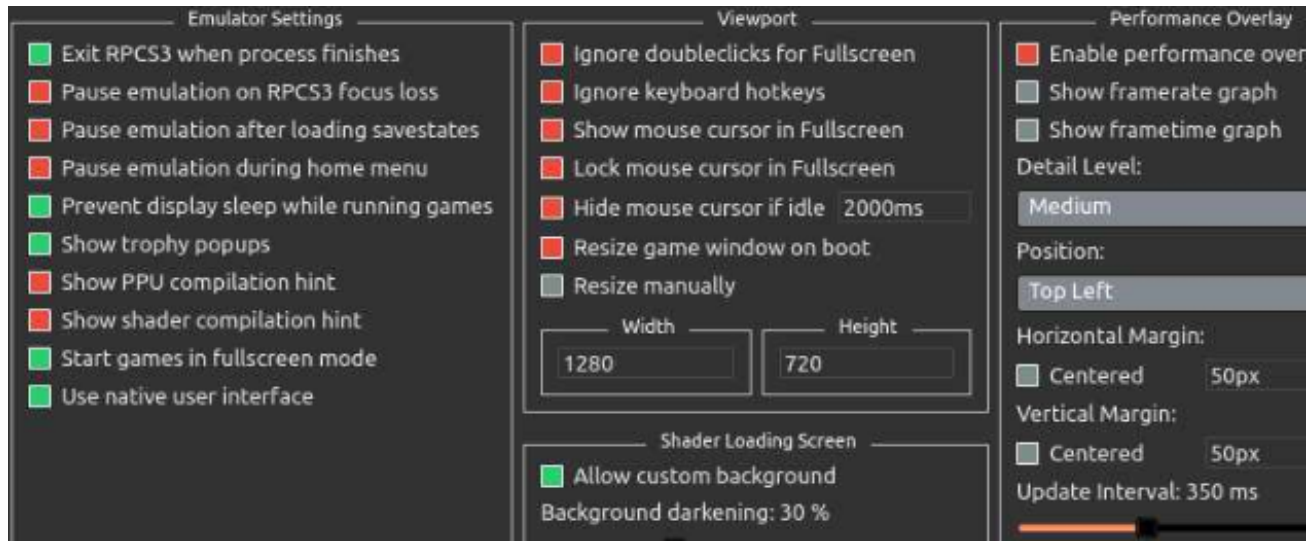

Configuration> Audio> Convert to 16-bit> check

Configuration> GPU>

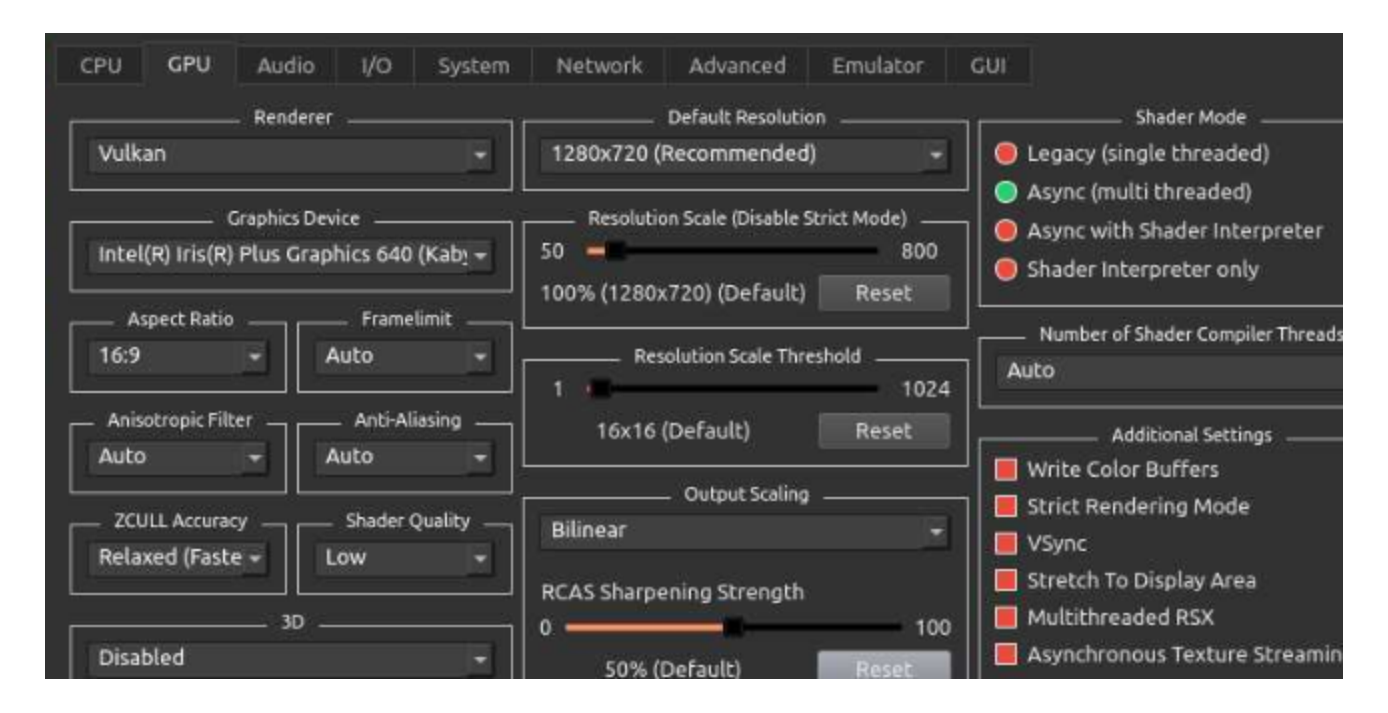

Configuration> Shortcuts>

File> Add Games>